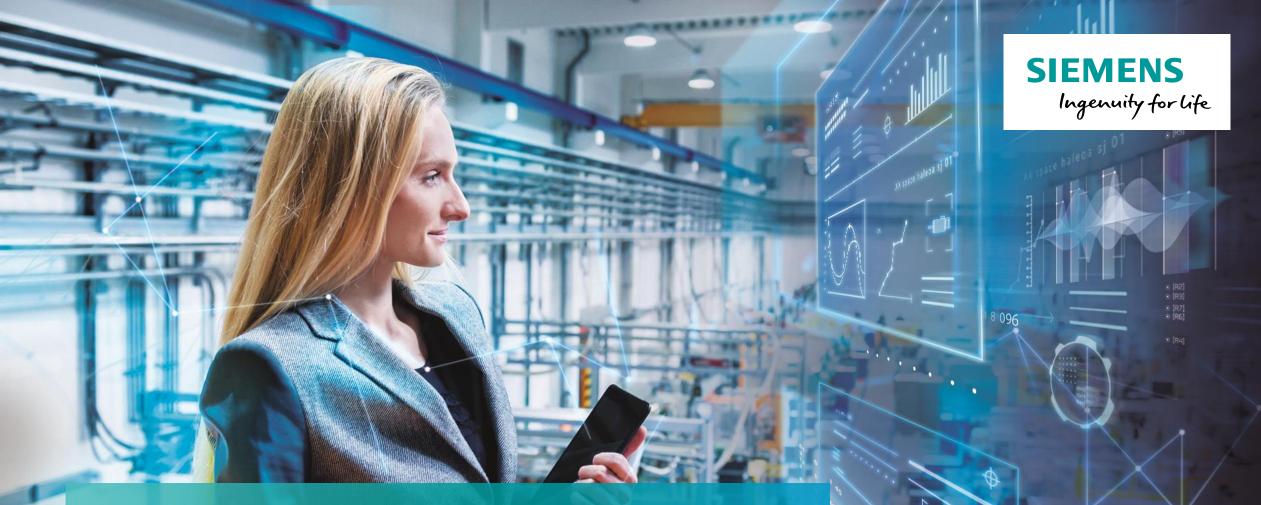

# Energy Manager on Industrial Edge

Unrestricted © Siemens 2020

siemens.com/

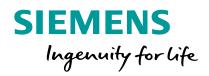

# Energy Manager on Industrial Edge App Product Overview

#### **Energy Manager on Industrial Edge** Transparency - Obtain the greatest value from data

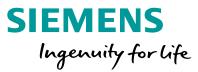

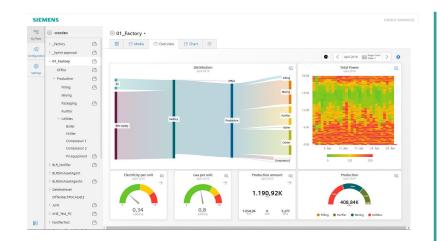

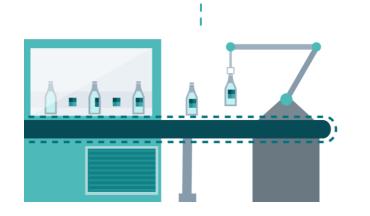

The Energy Manager allows to keep track energy consumers. No matter if we talk about machines, lines or whole sites.

#### **Benefits**

- Energy transparency supporting ISO 50001
- Flexible KPI definition and user specific dashboards providing a holistic view about the energy consumption and can be used to derive energy efficiency measures
- Transparency about energy costs, consumption and CO<sub>2</sub> Emission from the machine level to the complete site
- Get the most valuable information for precise decision-making to optimize energy efficiency

#### Features

- Out of the box energy media analysis (consumption, costs, CO<sub>2</sub> Emission)
- Flexible dashboard configuration with detail views for fast analysis
- Support of different widgets (charts, pie, gauge, Sankey, heat map, value, duration curve) to visualize energy performance indicators

#### Industry focus

Cross industry based on flexible dashboard and KPI calculation

## Energy Manager on Industrial Edge Dashboards - Transfer data to information

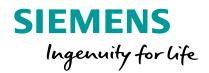

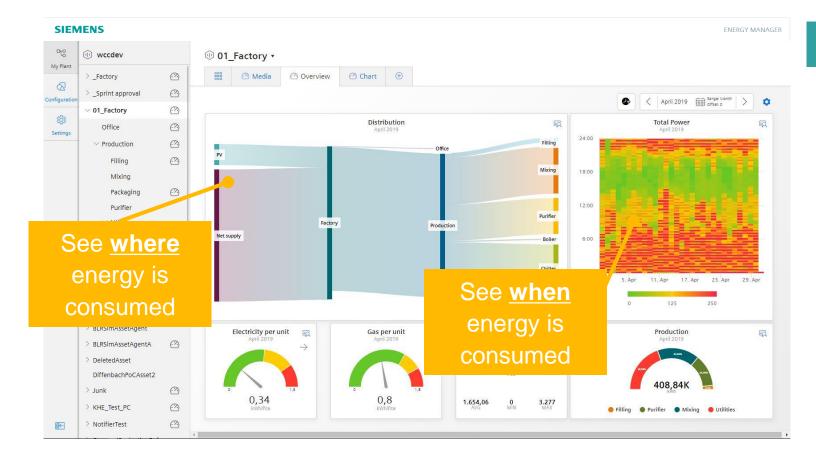

#### **Benefits**

Using custom dashboard with energy related widgets to transfer data to information

- Sankey Diagram provides an overview about the energy flow → see where energy is consumed
- In the heat map the value is represented as color. → see when energy is consumed.
- Additional Widget types like Gauge, Pie Chart, Value, Chart are used to display KPIs in a way that measures can derived immediately.

# **Energy Manager on Industrial Edge** Out of the box analytic

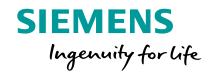

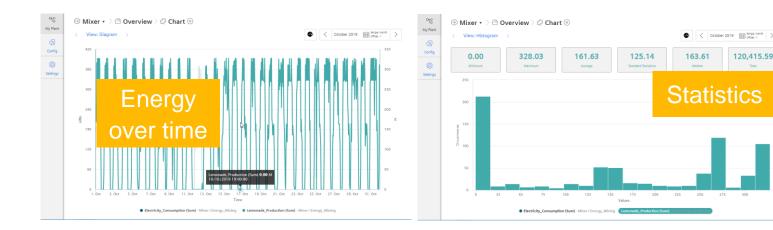

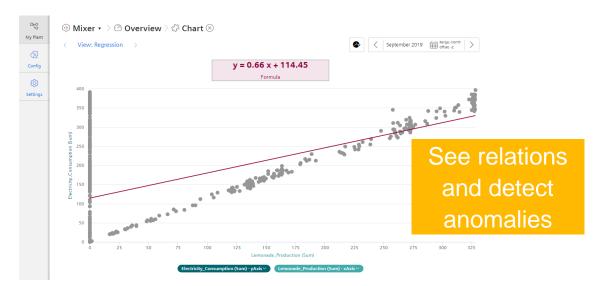

#### **Benefits**

120,415.59

Detailed information for each widget in the dashboard

- The diagram view provides detailed information in a configurable resolution (e.g. 1h) to see any anomalies like peaks,...
- Statistic view provides a histogram for each parameter including the statistic. (min, max, average, median, standard deviation and sum)
- Regression view provides the possibility to display the data in a x-y chart including a trend representing the plant characteristic.

# **Energy Manager on Industrial Edge** Transparency on machine level

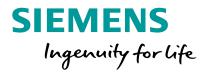

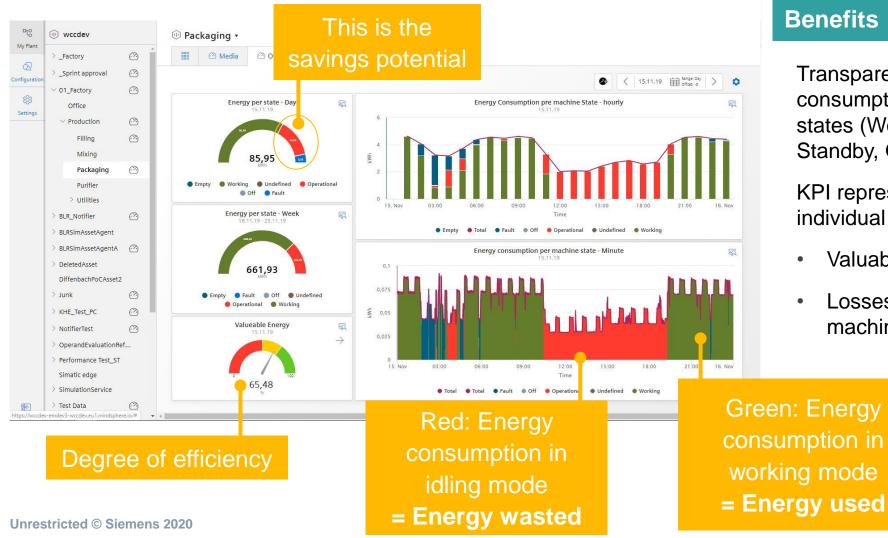

#### **Benefits**

Transparency about energy consumption in the different machine states (Working, Operational, Standby, Off,...)

KPI representing the operation of the individual machine.

- Valuable energy (Working / Total)
- Losses caused by inefficient machine operation

# **Energy Manager on Industrial Edge** Energy transparency for all levels in the factory

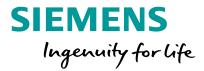

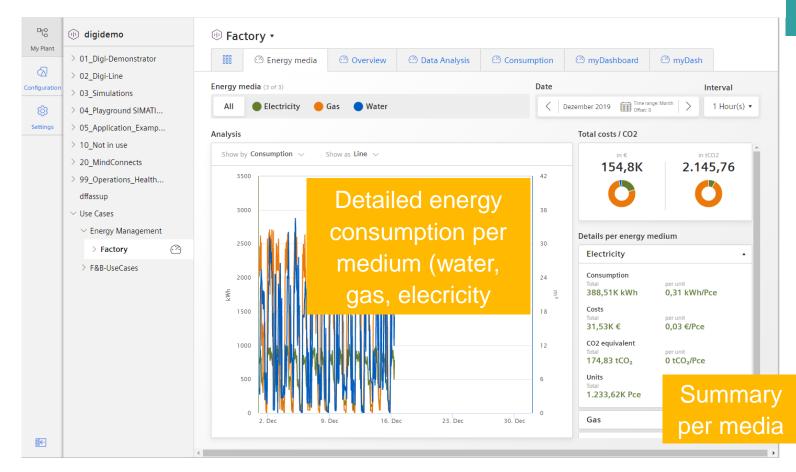

#### **Benefits**

Simple configuration providing with a high value

- Details about each consumed media in the chart (consumption, costs, CO2 and these KPIs per unit)
- Summary of each media display the most important KPIs (consumption, costs, CO2 and these KPIs per unit)
- The donut charts represents the total costs and the total CO2 emission and the distribution to the several media

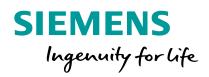

User Management Industrial Edge Management

# Assign Roles to users & Add Apps to the User Groups Assign Roles in Industrial Edge Management

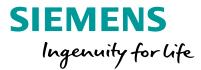

1 Open "My projects" in the Industrial Edge Management

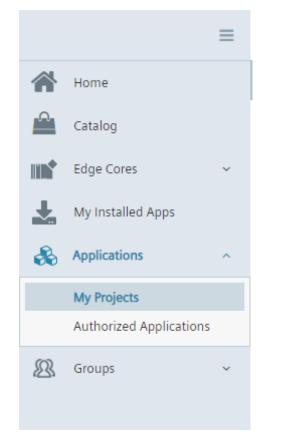

Check, that the Data Service is under "My Projects"

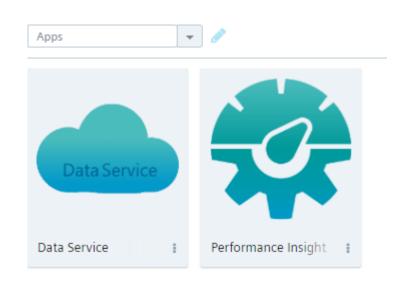

Make sure, that the App is available in "My Projects"

# Assign Roles to users & Add Apps to the User Groups Assign Roles in Industrial Edge Management

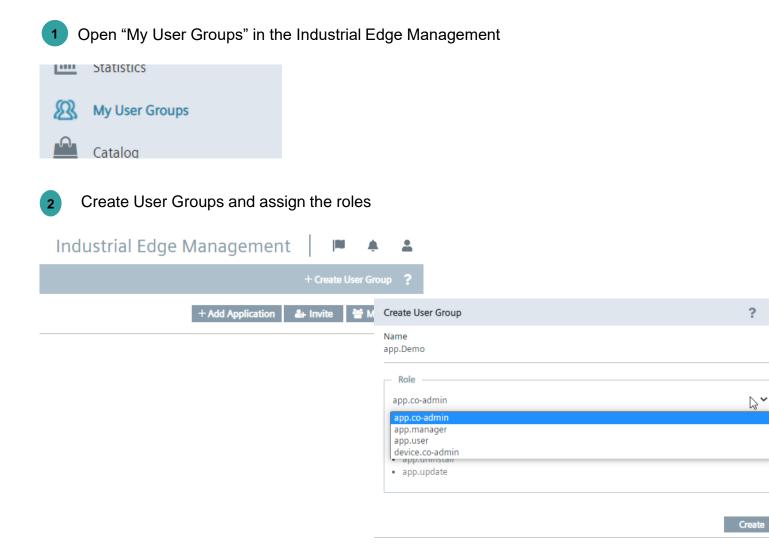

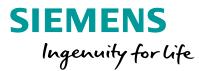

A user with tenant admin privileges can assign the appropriate app to a Industrial Edge user

Following steps are required: Open "My User Groups" in the Industrial Edge Management

Create a User Group

? ×

~~

- Admin role: app.co-admin
- User role: app.user

#### Assign Roles to users & Add Apps to the User Groups Add Apps to the User Groups

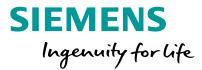

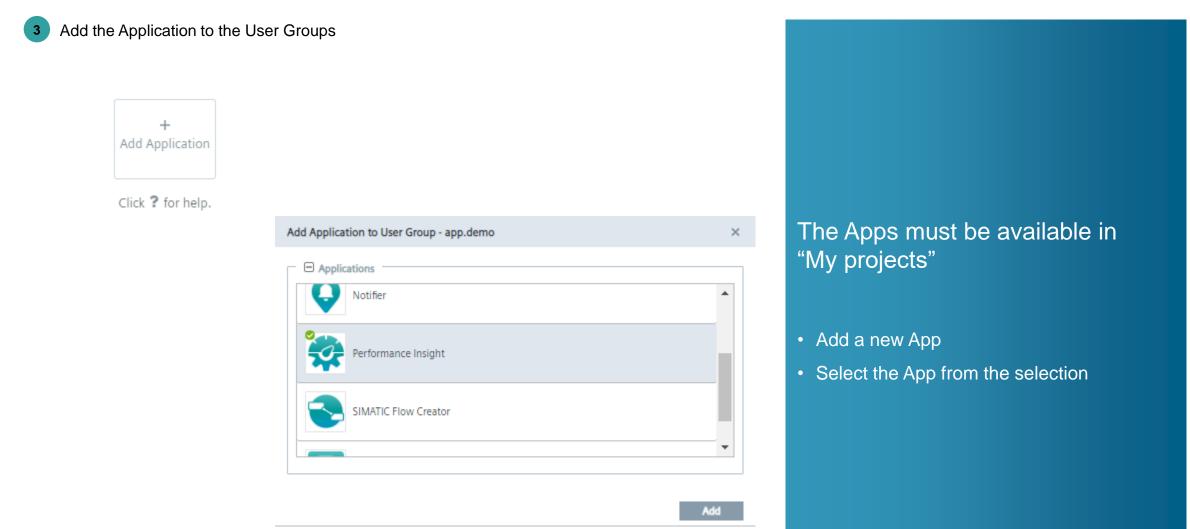

# Assign Roles to users & Add Apps to the User Groups Add Apps to the User Groups

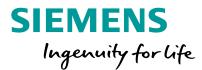

| 4 Invite the User to the Group |                                    |        |       |
|--------------------------------|------------------------------------|--------|-------|
| Industrial Edge Management     | ■ <u> </u>                         |        |       |
| 4                              | Create User Group ?                |        |       |
| + Add Application              | nvite  Members                     |        |       |
|                                | Invite to User Group - app.Monitor | ×      |       |
|                                | Email                              | +      |       |
|                                | Email<br>test@test.com             | Action | Invit |
|                                |                                    |        |       |
|                                |                                    | Invite |       |
|                                |                                    |        |       |
|                                |                                    |        |       |

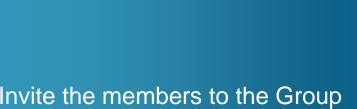

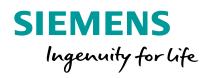

# Install and start the Apps on the Unified Comfort Panel Overview

#### Install the App on the Unified Comfort Panel Install Offline

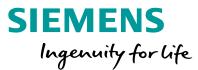

Browse the \*.app file S Siemens Industrial Edge × + × ☆ \varTheta ← → C 介 ▲ Not secure https://127.0.0.1/hmi/edge/app/apps Apps < SIEMENS Industrial Edge Management Å. -Apps Install Offline × mm Management — 💿 Storage Media 🔘 Browse LIII Statistics App File Y Settings Signature (Optional) Signature File **JAAppDemo** Public Key (Optional) Compose Public Key File Siemens AG, 1996 – 2019

To install the App on the Unified Comfort Panel you need to save the \*.app file on the USB Stick and plug it into the slot

- Click on "install Offline"
- Browse the \*.app File

Click the "Install Offline" Button

## Install the App on the Unified Comfort Panel Install Offline

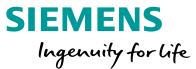

| <b>9</b>          | Open File                     | Ø                 |
|-------------------|-------------------------------|-------------------|
| 📝 🔺 🔝 indust      | trial Downloads               |                   |
|                   |                               |                   |
| ocation: Perform  | anceInsight_0.0.24.app        |                   |
| <u>P</u> laces    | Name                          | ▼ Size Modified   |
| 🔍 Search          | EdgeDemoWinCCUA               | 01/15/20          |
| 🕙 Recently Used   | PataService-Panel_0.0.24.app  | 190.4 MB 07/09/20 |
| <b>[</b> ]/       | PerformanceInsight_0.0.24.app | 205.4 MB 07/09/20 |
| 🛅 industrial      | E TestMqttBroker_0.0.1.app    | 6.9 MB 01/14/20   |
| 🧾 File System     | WinCCUAAppDemo_0.0.1.app      | 755.6 MB 01/16/20 |
| 🧾 root-rw         | 🗎 winccuafinal_0.0.1.app      | 755.6 MB 01/14/20 |
| 🧾 root-ro         |                               |                   |
| 🧾 log             |                               |                   |
| 🧾 tmp             |                               |                   |
| 🧾 sys             | :                             |                   |
| 🖻 run             |                               |                   |
| 🧾 proc            |                               |                   |
| 🧾 pts             |                               |                   |
| 🖻 dev             |                               |                   |
|                   |                               |                   |
| Filesystem root   |                               |                   |
|                   |                               |                   |
|                   |                               |                   |
|                   |                               |                   |
| 🧾 Filesystem root |                               |                   |
|                   |                               |                   |
| home              |                               |                   |
|                   |                               | *.app             |

To install the App on the Unified Comfort Panel you need to select and open the \*.app file.

Select the \*.app file

3

#### **Install the App on the Unified Comfort Panel** Install Offline

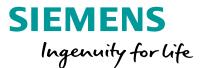

S Siemens Industrial Edge × +  $\times$ ← → C ☆ ▲ Not secure https://127.0.0.1/hmi/edge/app/apps ☆ \varTheta : Apps SIEMENS Industrial Edge Management . Apps Install Offline mm Management Storage Media 

 Browse

 App File Statistics PerformanceInsight\_0.0.24.app  $\times$ Browse Y Settings Signature (Optional) Signature File Public Key (Optional) 📷 iedvmnew1 - Industrial Edge 🛛 🗙 🕂 Enter manually Upload C 🟠 🔺 Nicht sicher | 192.168.199.162/device/edge/app/apps MindSphere 👖 Productmanagement 📒 Edge 🧕 Microsoft Office Ho... 📒 Energy Manageme Public key value SIEMENS Apps -----BEGIN PUBLIC KEY-----(Certificate value must be in PEM format) Managemer ----- END PUBLIC KEY-----. all Statistics 🔊 My User Group A . Cataloo Y Settings Docker Compose Siemens AG, 1996 - 2019

To install the App on the Unified Comfort Panel you need to install the App on the UCP.

After the successful installation, the App Home screen appears

- 🗆 ×

Version led-os-0.4.4-am

ndustrial Edge Management 🛛 🍽 🌲 😩

Docker Compo

Docker Compose | Docker Compose

Docker Compose

strial Edge © 2020, Siemens AG. All rights reserved.

Unrestricted © Siemens 2020

Install the \*.app file

## Start the App on the Unified Comfort Panel Start the App

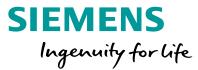

#### 6 Start the App

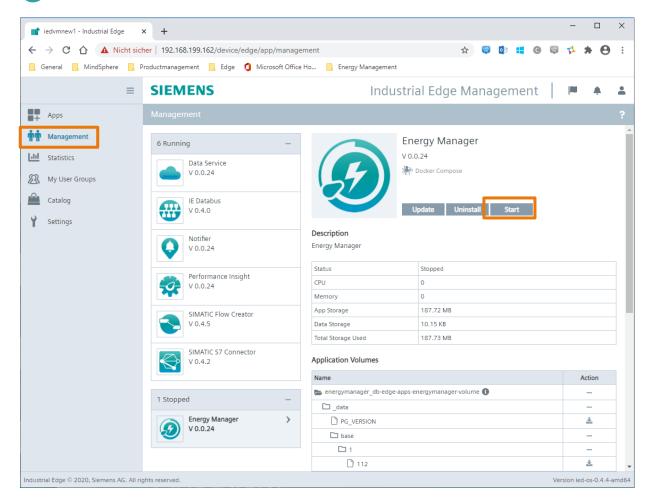

To start the App, go to the "Management" view and start the App.

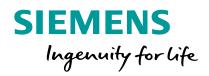

User Management Unified Comfort Panel

#### Add Users to the Panel and open the Edge Management Add Users to the Panel

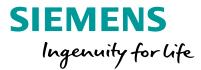

- Create the User in the TIA Portal project
- Download the project to the Panel
- 3 Open the SIMATIC Edge on the Unified Comfort Panel

| *  |                       | SIMATIC HMI Unified Comfort |
|----|-----------------------|-----------------------------|
| 0  | Apps \ SIMATIC Edge   | <b>→</b> 3                  |
| ∟" | SIMATIC Edge          |                             |
|    | C Enable SIMATIC Edge |                             |
| OX |                       |                             |
| 쁆  | Open edge management  |                             |
| •  |                       |                             |
|    |                       |                             |
| •  |                       |                             |
| ŧð |                       |                             |
| 畿  |                       |                             |
|    |                       |                             |
|    |                       |                             |
|    |                       |                             |
|    |                       |                             |
|    |                       |                             |
|    |                       |                             |

The Users for the Apps on the Unified Comfort Panel need to be created in the TIA Portal project.

The Industrial Edge Management is opened via the Board.

#### Add Users to the Panel and open the Edge Management Login to the Industrial Edge Management

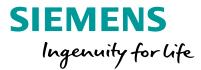

Login to the Unified Comfort Panel

| S Siemens Industrial Edge X +                              | ×                          |
|------------------------------------------------------------|----------------------------|
| ← → C ☆ ▲ Not secure   https://127.0.0.1/hmi/edge/app/apps | ☆ <b>Θ</b> :               |
| Apps                                                       |                            |
| SIEMENS                                                    | Industrial Edge Management |
|                                                            | ?                          |
|                                                            |                            |
|                                                            |                            |
| No apps avail                                              | lable.                     |
|                                                            |                            |
|                                                            | Sign in                    |
|                                                            |                            |
|                                                            | Username (Email)           |
|                                                            |                            |
|                                                            | Dermond                    |
|                                                            | Password                   |
|                                                            |                            |
|                                                            |                            |
|                                                            | Sign up                    |
|                                                            | Verification Code          |
|                                                            | Sectificate                |
|                                                            |                            |
| © Siemens AG, 1996 – 2019                                  | Version 1.0.0.102          |

The Users created in the TIA Portal project are the same Users that the apps on the Unified Comfort Panel work with.

۲

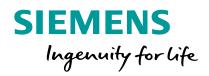

User Management Energy Manager

# **Energy Manager on Industrial Edge** Settings

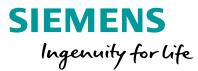

#### SIEMENS 망 **Settings** My Plant R User information Configuration Show user profile කු Settings **Usage information** Information on resources in use ╋ User list User list

# Module "Settings" The topics as follows can be addressed in the settings area

- User information
- Usage information
- User list (only visible with admin privileges)

# Energy Manager on Industrial Edge Settings/ User Information

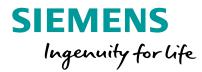

| SIEM           | ENS                                                   |                                                      |  |  |  |  |
|----------------|-------------------------------------------------------|------------------------------------------------------|--|--|--|--|
| 37             | < Settings                                            |                                                      |  |  |  |  |
| y Plant        | STATISTIC CONLECT                                     | 2                                                    |  |  |  |  |
| 2              |                                                       |                                                      |  |  |  |  |
| guration       | $ m \mathring{E}$ User information                    |                                                      |  |  |  |  |
| <del>ن</del> ې | First name: Admin                                     | Language: English                                    |  |  |  |  |
| ettings        | Last name: Edge                                       | Locale: English                                      |  |  |  |  |
|                | Email:                                                |                                                      |  |  |  |  |
|                |                                                       |                                                      |  |  |  |  |
|                | ' User roles                                          |                                                      |  |  |  |  |
|                | admin                                                 |                                                      |  |  |  |  |
|                | As an administrator, you can create and instantiate k | (PI types, as well as create dashboards and widgets. |  |  |  |  |
|                |                                                       |                                                      |  |  |  |  |
|                | 🗇 User account                                        |                                                      |  |  |  |  |
|                | Deregister from Performance Insi                      | ight                                                 |  |  |  |  |
|                | Deregister                                            |                                                      |  |  |  |  |
|                |                                                       |                                                      |  |  |  |  |

#### Module "Settings/User information"

- The user gets following information:
- User information
- Selected language
- Selected locale defining the data/time format and the separator
- Roles for usage of the app (admin or user)
- User has the possibility to deregister from the app

#### **Energy Manager on Industrial Edge** Settings / User list

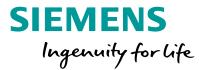

| SIE                          | MENS                                                |           |       |   |
|------------------------------|-----------------------------------------------------|-----------|-------|---|
| □ <mark>℃</mark><br>My Plant | <pre><settings< pre=""> User list</settings<></pre> |           |       |   |
| Configuration                | Search                                              |           |       |   |
| (ĝ)                          | First name                                          | Last name | Email |   |
| Settings                     | Admin                                               | Edge      |       | Ø |

#### Module "Settings/User list"

- After first login, user information is stored in the app data base.
- The app administrator gets an overview of all registered users and has the option to edit these users.

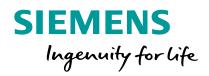

# Data Analysis "My Plant "

# **Energy Manager on Industrial Edge** My Plant / Energy media dashboard

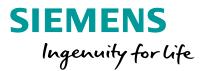

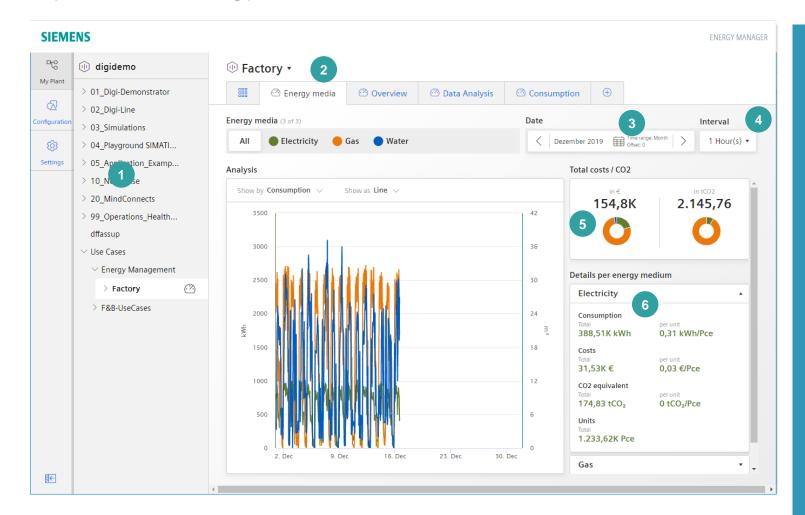

- 1. Asset model (as defined in the data service)
- 2. Pre defined Dashboard Media Analysis
- 3. Dashboard time picker
- 4. Interval in which the data is displayed
- 5. Balance for total costs and total CO2 emission
- 6. Balance for one individual media

# **Energy Manager on Industrial Edge** My Plant / custom Dashboard

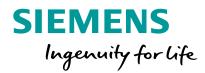

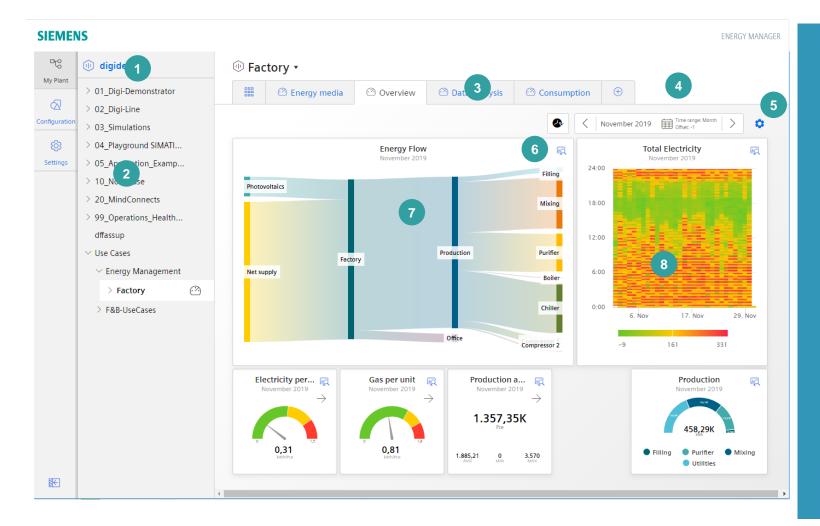

#### 1. IOT Value Plan Name (Tenant)

- 2. Asset model (as defined in the MindSphere asset manager)
- 3. Up to five Dashboards per Asset
- 4. Dashboard time picker
- 5. Change to Dashboard edit mode
- 6. Open Detail view for the widget
- 7. Sankey Widget
- 8. Heat map Widget

# Energy Manager on Industrial Edge Dashboard (edit mode)

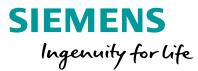

| 🙆 Energy media | 🖄 Overview                | 🖄 Data analysis                                                                                                    | Ð                   |     |               |                          |       |
|----------------|---------------------------|----------------------------------------------------------------------------------------------------|---------------------|-----|---------------|--------------------------|-------|
|                |                           |                                                                                                    |                     | Œ   | ) New widget  | 🧷 Edit dashbo            | ard 🥑 |
|                | Energy Flo<br>December 20 |                                                                                                    |                     | P Ū | 24:00         | Heatmap<br>December 2019 | Ø     |
|                | SIEMENS                   |                                                                                                    |                     |     |               | ENERGY MANAGER           |       |
|                | Configuration             | Edit dashbo<br>Dashboard name *<br>Overview<br>The dashboard names must be unique<br>Date settings<br>Choose a time range for the das<br>Time range<br>Month | within a hierarchy. |     |               |                          |       |
|                |                           | Date (from)<br>m/d/yy<br>Offset *<br>-1                                                                                                    | Time (from)         |     | ✓ Use current | . date                   |       |

#### In Dashboard edit mode the user can:

- Configure the Dashboard settings (name, time picker)
- Add, modify or delete widgets
- Change the size of the widgets
- Move widgets

# **Energy Manager on Industrial Edge** My Plant & Dashboard (detailed view)

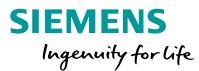

powered by MindSphere digidemo Energy Manager Γ→ 막 🕕 digidemo Image: Image: Image My Plant > 01\_Digi-Demonstrator 🙆 Energy media Consumption  $\oplus$ Overview 🙆 Data Analysis  $\langle X \rangle$ > 02\_Digi-Line November 2019 Time range: Month Offset: -1 Configuratio 2 >0 > 03\_Simulations තු > 04\_Playground SIMATI... Overview R Duration curve Ę November 2019 November 2019 > 05 Application Examp... Settings 1200 1000 350 > 10 Not in use 300 > 20\_MindConnects 1000 800 > 99\_Operations\_Health... 250 dffassup 800 600 ✓ Use Cases 200 To open the "detailed view", click on the Energy Management
 Energy Management
 Energy Management
 Energy Management
 Energy Management
 Energy Management
 Energy Management
 Energy Management
 Energy Management
 Energy Management
 Energy Management
 Energy Management
 Energy Management
 Energy Management
 Energy Management
 Energy Management
 Energy Management
 Energy Management
 Energy Management
 Energy Management
 Energy Management
 Energy Management
 Energy Management
 Energy Management
 Energy Management
 Energy 9 600 W 400 ≨ 150 icon in the right top corner <u>~</u> > Factory > F&B-UseCases 200 400 100 50 200 0 -200 11 Nov 25 Nov Time -50 200 400 600 Electricity\_Consumption (Sum) - Factory / Electricity\_Consumption Hours Gas Consumption (Sum) - Boller / Gas Consumption Filled\_bottles (Sum) - Filling / Filled\_bottles Electricity\_Consumption (Sum) - Factory / Electricity\_Consumption €

颃

#### **Unrestricted © Siemens 2020**

Page 29

# **Energy Manager on Industrial Edge** My Plant & Dashboard (detailed view)

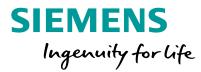

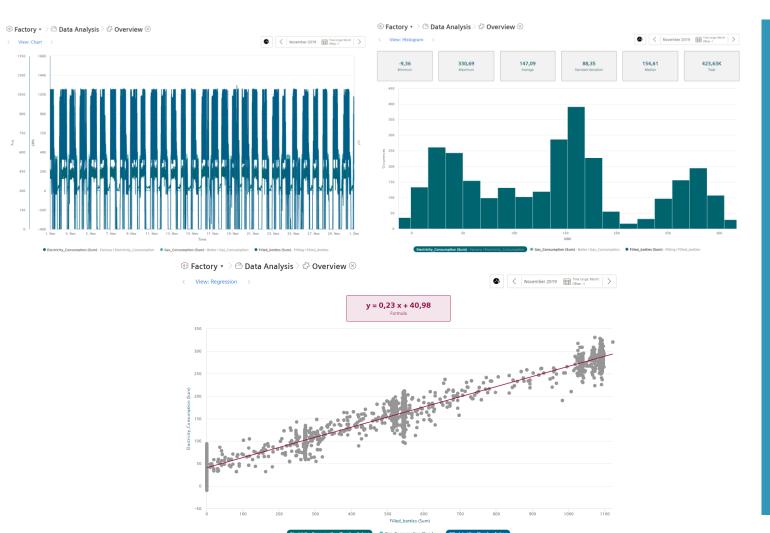

#### The following detail views are available

- Main view in full screen for widgets where it provides added value (Chart, Heatmap, Sankey)
- Chart view

唢

- Statistic / Histogram
- Regression analysis for widgets
   holding more then one parameter

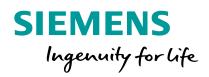

General settings "Configuration/Status mappings

# Energy Manager on Industrial Edge Configuration / Status Mapping - Overview

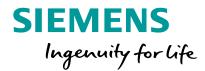

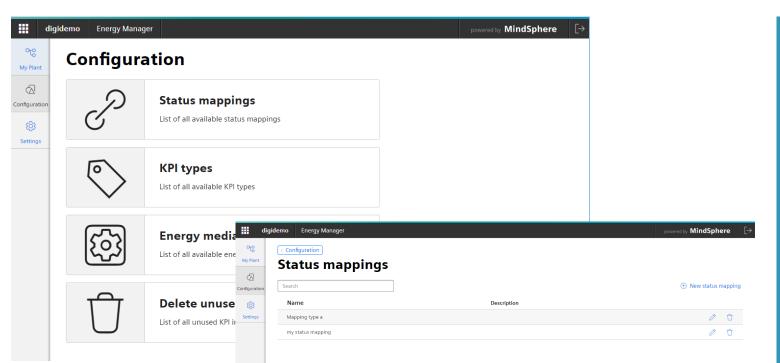

# List of all status mapping tables

 Admin Users can add, modify or delete a status mapping table which is used in Gantt chart widgets.

# **Energy Manager on Industrial Edge** Add or modify status mapping table

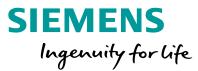

| dig                       | jidemo | Energy Mar | ager        |                         |                                     | powered by MindSpher | re [→ |                                                                                                    |
|---------------------------|--------|------------|-------------|-------------------------|-------------------------------------|----------------------|-------|----------------------------------------------------------------------------------------------------|
| DTO<br>My Plant           | < Back | J          | status      | s mapping"              |                                     |                      |       |                                                                                                    |
| Configuration<br>Settings |        | otion      |             |                         |                                     |                      |       | <ul> <li>Add or modify a status mapping table</li> <li>Admin users can add a status with a color, a value, a label and optionally a description</li> </ul>                                          |
|                           |        | Color *    | Value * 0 1 | Label * stopped running | Description Description Description |                      | Û     | <ul> <li>description.</li> <li>If no match between the received value<br/>and the definition in the status mapping<br/>table is given, a state "undefined" with<br/>color white is used.</li> </ul> |
|                           | Save   | Cancel     | Delete      |                         |                                     |                      |       | <ul> <li>User can change the order in the status<br/>list to define the order in the Gantt chart<br/>detailed view.</li> </ul>                                                                      |

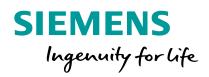

General settings "Configuration/Energy media

# Energy Manager on Industrial Edge Energy Media configuration

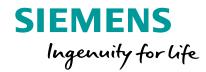

| SIEM            | IENS      |                          |                 |                                       | ENERGY MANAGE | R        |                     |                                                                                   |
|-----------------|-----------|--------------------------|-----------------|---------------------------------------|---------------|----------|---------------------|-----------------------------------------------------------------------------------|
| DTO<br>My Plant | Configura | ntion                    |                 |                                       |               |          |                     |                                                                                   |
| Configuration   | S         | Status mapp              |                 | gs                                    |               |          |                     |                                                                                   |
|                 | 0         | KPI types                |                 |                                       |               |          |                     | List of all configured media                                                      |
|                 | $\sim$    | List of all available KP |                 |                                       |               |          |                     | <ul> <li>Admin Users can add, modify or delete a<br/>energy media</li> </ul>      |
|                 |           | Energy medi              | DTC<br>My Plant | TENS<br>Configuration<br>Energy media | 2             |          | ENERGY MANAGER      | <ul> <li>The media is defined by a name, a unit of measure and a color</li> </ul> |
|                 | Û         | Delete unuse             | Configuration   | Search<br>Energy medium name          | Color         | Unit     | ① New energy medium | <ul> <li>It is used in the media analysis</li> </ul>                              |
|                 |           |                          | Settings        | Cold                                  | •             | kWh      | Ø Ū                 |                                                                                   |
|                 |           |                          |                 | Compressed Air                        | •             | m²       | Ø Û                 |                                                                                   |
|                 |           |                          |                 | Electricity                           | •             | kWh      | Ø Ū                 |                                                                                   |
|                 |           |                          |                 | Gas                                   |               | kWh      |                     |                                                                                   |
|                 |           |                          |                 | Steam                                 |               | kWh<br>t | 0 Ū<br>0 Ū          |                                                                                   |
|                 |           |                          |                 | Water                                 |               | m³       | 2 Ū                 |                                                                                   |
|                 |           |                          |                 |                                       | •             |          | 2 0                 |                                                                                   |

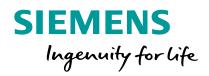

General settings "Configuration/KPI Type"

## **Energy Manager on Industrial Edge** KPI Type

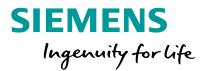

| SIEM            | IENS      |                                                                                                    | ENERGY MANAGER                                                                          |                |                                                                                         |
|-----------------|-----------|----------------------------------------------------------------------------------------------------|-----------------------------------------------------------------------------------------|----------------|-----------------------------------------------------------------------------------------|
| DCO<br>My Plant | Configura | ation                                                                                                    |                                                                                         |                |                                                                                         |
| Configuration   | S         | Status mappings List of all available status mappings                                                            |                                                                                         |                |                                                                                         |
| Settings        | <b></b>   | KPI types<br>List of all available KPI types                                                                     |                                                                                         |                | List of all KPI Types<br>Admin Users can add, modify or delete a KPI<br>Type            |
|                 |           | Energy media<br>List of all available energy media<br>Delete unused KPI inst<br>List of all unused KPI instances | SIEMENS<br>My Plant<br>Configuration<br>KPI types<br>Search<br>Name<br>Valueable energy | ENERGY MANAGER | Note:<br>A KPI Type can only be deleted if there is no<br>linked KPI Instance available |
|                 |           |                                                                                                    |                                                                                         |                |                                                                                         |

#### **Energy Manager on Industrial Edge**

KPI Type to reuse the algorithm several times with less effort

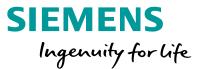

| Edit "Valueable energy"            | A KDI Turce is defined by its Norres, its writef                                       |
|------------------------------------|----------------------------------------------------------------------------------------|
| Name *                             | A KPI Type is defined by its Name, its unit of<br>measure and its formula              |
| Valueable energy                   | Within the formula the user can add                                                    |
| Unit *                             | operands, constants and calculation                                                    |
| 96                                 | operations                                                                             |
| Formula editor *                   | Example:                                                                               |
| + - $+$ × ( ) Add constant         | "Valuable energy" = Working / Total *100                                               |
| Working / Total * 100              | The name of the operands can be changed<br>as well. An operand can be copied to be use |
| * These fields must be filled out. | several times in the same formula.<br>Operands are placeholders for the real           |
| Save Cancel 🗍 Delete               | variable assigned in the KPI Instance.                                                 |

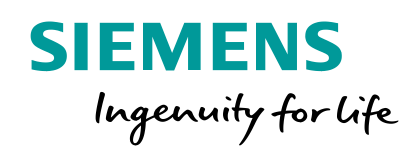

# **Configuration in My plant** Asset configuration for media analysis

## **Energy Manager on Industrial Edge** Asset configuration - Settings for media analysis

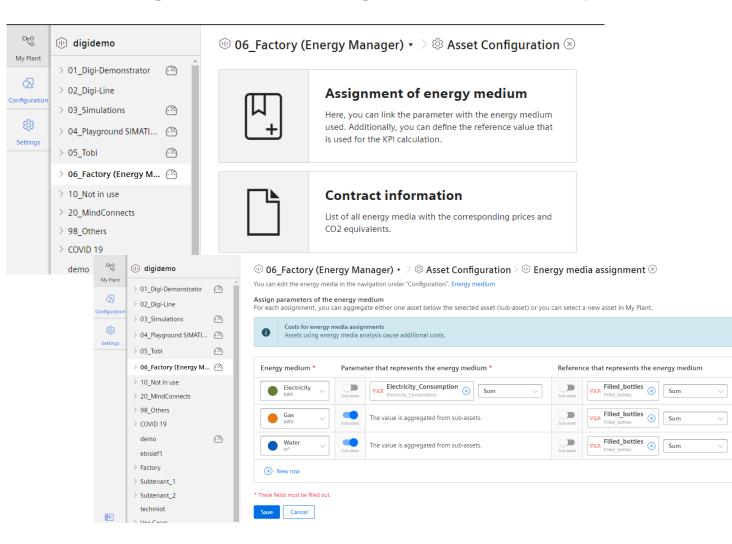

SIEMENS Ingenuity for life

In the Asset Configuration, the admin user can define the settings for the media analysis

- Assign the consumed media and link the parameter representing the consumption as well as the reference for calculating the unit consumption. Optionally, the parameter can also be calculated by summing up the sub assets
- Define the costs and CO2 equivalent for each individual media in the section "Contract information"

n

Û

#### **Energy Manager on Industrial Edge** Asset configuration - Define the contract information

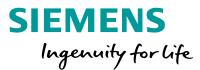

| My Plant      | digidemo     digidemo     o1_Digi-Demonstrator     o2_Digi-Line     o3_Simulations                                   | 2        | O6_Factory (Energy<br>You can edit the energy media in the<br>Currency *<br>Euro (EUR) |   |         |         | ion $> \oplus$ Contract infor | mation $\otimes$ |           |
|---------------|----------------------------------------------------------------------------------------------------|----------|----------------------------------------------------------------------------------------|---|---------|---------|-------------------------------|------------------|-----------|
| ر<br>Settings | <ul> <li>O4_Playground SIMATI</li> </ul>                                                                             |          | Electricity (2)                                                                        |   |         |         |                               |                  | ٥         |
| Settings      | > 05_Tobi                                                                                                    | 2        | Contract valid from                                                                    |   | Costs   |         | CO2 equivalent                |                  |           |
|               | > 06_Factory (Energy M                                                                                               | $\odot$  | 01.01.2020                                                                             | Ē | 0,08118 | EUR/kWh | 0,00033                       | tCO2/kWh         | Ū         |
|               | <ul> <li>&gt; 10_Not in use</li> <li>&gt; 20_MindConnects</li> <li>&gt; 98_Others</li> <li>&gt; 50000 100</li> </ul> |          | 01.01.2019      Add contract                                                           |   | 0,08115 | EUR/kWh | 0,00045                       | tCO2/kWh         | Û<br>Save |
|               | > COVID 19<br>demo                                                                                                   | <u>~</u> | Gas (1)                                                                                |   |         |         |                               |                  | ٥         |
|               | etnsief1                                                                                                    |          | Contract valid from                                                                    |   | Costs   |         | CO2 equivalent                |                  |           |
|               | > Factory                                                                                                    |          | 01.01.2019                                                                             | Ê | 0,12    | EUR/kWh | 0,002                         | tCO2/kWh         | Û         |
|               | <pre>&gt; Subtenant_1 &gt; Subtenant_2</pre>                                                                         |          | Add contract                                                                           |   |         |         |                               |                  | Save      |

The admin user can define the costs as well as the CO2 equivalents for each media

- The contract consists of a Contract valid from date, a Currency, the costs and the CO2 Equivalent.
- The unit of measure is given by the media in combination with the currency.
- The contract is inherited to all sub assets.
   The contract for an asset can also be unlinked in case if another setting for the asset including the sub assets is required

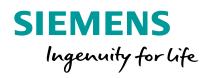

**Configuration in My plant** Parameter view / Variable Configuration / KPI Instance

#### **Performance Insight on Industrial Edge** Parameter view

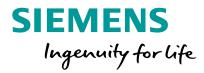

| 🕕 digidemo                               |                       | 🕕 Machine | e 1 🔹 🖓 🖳 Parameter  | $\otimes$           |         |                   |
|------------------------------------------|-----------------------|-----------|----------------------|---------------------|---------|-------------------|
| > 01_Digi-Demonstrator<br>> 02_Digi-Line |                       | Search    | A11                  | VAR KPI             |         | ① New KPI instand |
| > 03_Simulations                         | $\overline{\bigcirc}$ |           | Name                 | Aspect name         | Unit    |                   |
| > 04_Playground SIMAT                    |                       | VAR       | Energy_Consumption   | Energy_Manager      | kWh     | Ø                 |
| > 06_Factory (Energy M                   | 🙆                     | VAR       | Water_Consumption    | Energy_Manager      | m3      | Ø                 |
| > 10_Not in use                          |                       | VAR       | Good_Counter         | Machine_Monitor     | pcs     | 0                 |
| > 20_MindConnects                        |                       | VAR       | Machine_Mode         | Machine_Monitor     | mode    | Ø                 |
| > 99_Operations_Health                   | 🙆                     | VAR       | Machine_State        | Machine_Monitor     | state   | Ø                 |
| > dffassup<br>~ Factory                  |                       | VAR       | Produced_Pieces      | Machine_Monitor     | x       | 0                 |
| Office                                   |                       | VAR       | Target_Machine_Speed | Machine_Monitor     | pcs/min | Ø                 |
| $\vee$ Production                        |                       | VAR       | Temperature          | Machine_Monitor     | x       | Ø                 |
| Machine 1                                | $\overline{\bigcirc}$ | VAR       | Total_Counter        | Machine_Monitor     | pcs     | Ø                 |
| Machine 2                                | 0                     | VAR       | Working_Houres       | Machine_Monitor     | x       | Ø                 |
| > Use Cases                              | $\odot$               | VAR       | Workload             | Machine_Monitor     | x       | 0                 |
|                                          |                       | VAR       | Alarm_ID             | Notifier            | ID      | Ø                 |
|                                          |                       | VAR       | Bad_Counter          | Performance_Insight | pcs     | Ø                 |
|                                          |                       | VAR       | Good_Counter         | Performance_Insight | pcs     | 0                 |
|                                          |                       | VAR       | Machine_Status       | Performance_Insight | state   | 0                 |
|                                          |                       | VAR       | Temperature          | Performance_Insight | °C      | Ø                 |
|                                          |                       | VAR       | Total_Counter        | Performance_Insight | pcs     | 0                 |
|                                          |                       | VAR       | Workload             | Performance_Insight | 96      | Ø                 |
|                                          |                       | KPI       | AE_Quality           |                     | %       | 0 0               |

In the Parameter view you can see all the Variables of the Assets. And you can see all the KPI-Instances which are created in this asset.

You can edit the Uploaded Variables and the KPI-Instances.

### **Performance Insight on Industrial Edge** Parameter view – Variable settings

Unit from Mindsphere: kWh

Edit variable "Energy\_Consumption"

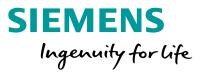

#### Define additional variable settings

- The admin user can define a new unit, if the unit is not defined well
- The acquisition category allows a classification which is linked to a default aggregation algorithm
- Define if the value is aggregated or not
- If the value is not aggregated, the values are continuously (actual values) transferred to the Data Service when the value changes. The transferred value is valid until the next value is transferred to the Data Service.
- If the value is aggregated, the value represents a period, e.g. 15 minutes.

| Unrestricted © S | Siemens 2020 |
|------------------|--------------|
|------------------|--------------|

SIEMENS

< Back

General

Unit

Variable name Energy\_Consumption

Unit of measurement

ProcessValue

\* These fields must be filled out.

Cancel

Select a category

Cycle

Save

Acquisition category \*

The value is aggregated.

The value represents the end of the time range.

망

My Plant

 $\mathbf{Q}$ 

Configuration

කු

Settings

# Performance Insight on Industrial Edge Parameter view – Variable settings (Counter)

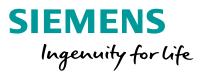

| Variable name<br>Energy_Consumption<br>Unit<br>Unit of measurement<br>Unit of measurement<br>Acquisition category *<br>Counter<br>Select a category |                                                                                                    |
|----------------------------------------------------------------------------------------------------|----------------------------------------------------------------------------------------------------|
| Cycle<br>The value is aggregated.<br>The value represents the end of the time range.                                                                | Counter (1)                                                                                                    |
| Counter (1)                                                                                                    | * Valid from 01.01.20, 00:00                                                                                                    |
| Counter (1)     Valid from 01.01.20, 00:00     Add new definition                                                                                   | Date (from) *         Time (from) *           01.01.2020         00:00:00           dd.mm.yy         hh:mm:ss           Counter constant * |
| These fields must be filled out.                                                                                                    | 1       Value for the up and down counter       Counter type *                                                                             |
| Save Cancel                                                                                                    | O Up counter Up & Down counter                                                                                                    |
|                                                                                                    | Reset behavior Triggered reset The counter is reset per cycle or by an event.                                                              |
|                                                                                                    | Range start Limit range end                                                                                                    |
|                                                                                                    | Value at installation Value at replacement                                                                                                 |

# Define the settings for a counter (Acquisition category "Counter")

- Define the installation date/time
- Define the counter constant
- Define the counter type
- Define the overflow behaviour
- Triggerd reset means that the counter starts from 0 without an overflow limit consideration
- If you define the start and end range, the overflow takes place at the overflow limit.
- Define the value at installation and value at replacement if necessary

Unrestricted © Siemens 2020

SIEMENS

### KPI Instances Create KPI Instance

| EMENS                                                              |            |             |                      |                     |         |                    |
|--------------------------------------------------------------------|------------|-------------|----------------------|---------------------|---------|--------------------|
| (1) digidemo                                                       |            | 🕕 Machine 🔽 | 👳 Parameter          | $\otimes$           |         |                    |
| <ul> <li>b 01_Digi-Demonstrator</li> <li>b 02_Digi-Line</li> </ul> |            | Search      | All                  | VAR KPI             |         | ① New KPI instance |
| > 03_Simulations                                                   | <i>?</i> ? |             | Name                 | Aspect name         | Unit    |                    |
| > 04_Playground SIMATI                                             |            | VAR         | Energy_Consumption   | Energy_Manager      | kWh     | Ø                  |
| 5 > 06_Factory (Energy M                                           | <i>?</i> ? | VAR         | Water_Consumption    | Energy_Manager      | m3      | Ø                  |
| > 10_Not in use                                                    |            | VAR         | Good_Counter         | Machine_Monitor     | pcs     | Ø                  |
| > 20_MindConnects                                                  |            | VAR         | Machine_Mode         | Machine_Monitor     | mode    | Ø                  |
| > 99_Operations_Health                                             | <i>?</i> ? | VAR         | Machine_State        | Machine_Monitor     | state   | Ø                  |
| > dffassup<br>~ Factory                                            |            | VAR         | Produced_Pieces      | Machine_Monitor     | x       | Ø                  |
| Office                                                             |            | VAR         | Target_Machine_Speed | Machine_Monitor     | pcs/min | Ø                  |
| $\vee$ Production                                                  |            | VAR         | Temperature          | Machine_Monitor     | x       | Ø                  |
| Machine 1                                                          | <i>?</i>   | VAR         | Total_Counter        | Machine_Monitor     | pcs     | Ø                  |
| Machine 2                                                          |            | VAR         | Working_Houres       | Machine_Monitor     | x       | Ø                  |
| > Use Cases                                                        |            | VAR         | Workload             | Machine_Monitor     | x       | Ø                  |
|                                                                    |            | VAR         | Alarm_ID             | Notifier            | ID      | Ø                  |
|                                                                    |            | VAR         | Bad_Counter          | Performance_Insight | pcs     | Ø                  |
|                                                                    |            | VAR         | Good_Counter         | Performance_Insight | pcs     | Ø                  |
|                                                                    |            | VAR         | Machine_Status       | Performance_Insight | state   | Ø                  |
|                                                                    |            | VAR         | Temperature          | Performance_Insight | °C      | Ø                  |
|                                                                    |            | VAR         | Total_Counter        | Performance_Insight | pcs     | Ø                  |
|                                                                    |            | VAR         | Workload             | Performance_Insight | 96      | Ø                  |
|                                                                    |            | KPI         | AE_Quality           |                     | %       | ØÛ                 |

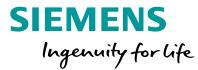

To create an KPI instance go to the tab "parameter" in the module "My Plant"

# KPI Instances Different typed and type less KPI Instance

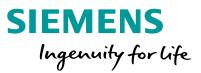

#### On basis of a KPI type

You can create a KPI-Instance on base of a KPI-Type. This is when you need one calculation in different KPI-Instances.

#### Without KPI type

When you need the Calculation only one time, you can use a type less KPI. So you don't have to create a KPI-Type.

#### KPI Instances Edit / Delete

| 🕕 digidemo              |            | (1) Machine |                      |                     |                |                  |   |   |
|-------------------------|------------|-------------|----------------------|---------------------|----------------|------------------|---|---|
| > 01_Digi-Demonstrator  | $\bigcirc$ | Search      | All                  | VAR KPI             |                | ① New KPI instan |   |   |
| > 03_Simulations        | (?)        |             | Name                 | Aspect name         | Unit           |                  |   |   |
| > 04_Playground SIMATI  | . –        | VAR         | Energy_Consumption   | Energy_Manager      | kWh            | Ø                |   |   |
| > 06_Factory (Energy M  | <u>~</u>   | VAR         | Water_Consumption    | Energy_Manager      | m3             | Ø                |   |   |
| > 10_Not in use         |            | VAR         | Good_Counter         | Machine_Monitor     | pcs            | Ø                |   |   |
| > 20_MindConnects       |            | VAR         | Machine_Mode         | Machine_Monitor     | mode           | Ø                |   |   |
| > 99_Operations_Health  | . 🙆        | VAR         | Machine_State        | Machine_Monitor     | state          | Ø                |   |   |
| > dffassup<br>~ Factory |            | VAR         | Produced_Pieces      | Machine_Monitor     | x              | 0                |   |   |
| Office                  |            | VAR         | Target_Machine_Speed | Machine_Monitor     | pcs/min        | 0                |   |   |
| $\sim$ Production       |            | VAR         | Temperature          | Machine_Monitor     | x              | 0                |   |   |
| Machine 1               | <u>~</u>   | VAR         | Total_Counter        | Machine_Monitor     | pcs            | 0                |   |   |
| Machine 2               | 0          | -           |                      | VAR                 | Working_Houres | Machine_Monitor  | x | 0 |
| > Use Cases             | <u>~</u>   | VAR         | Workload             | Machine_Monitor     | x              | 0                |   |   |
|                         |            |             | VAR                  | Alarm_ID            | Notifier       | ID               | Ø |   |
|                         |            | VAR         | Bad_Counter          | Performance_Insight | pcs            | 0                |   |   |
|                         |            | VAR         | Good_Counter         | Performance_Insight | pcs            | 0                |   |   |
|                         |            | VAR         | Machine_Status       | Performance_Insight | state          | 0                |   |   |
|                         |            | VAR         | Temperature          | Performance_Insight | °C             | Ø                |   |   |
|                         |            | VAR         | Total_Counter        | Performance_Insight | pcs            | 0                |   |   |
|                         |            | VAR         | Workload             | Performance_Insight | 96             | Ø                |   |   |
|                         |            | KPI         | AE_Quality           |                     | %              | Ø Û              |   |   |

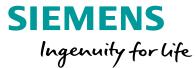

#### User can edit the KPI Instances.

It is possible to link the operands to other parameters.

It is also possible to delete the KPI-Instances, when it isn't in use anymore.

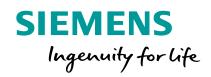

# **Backup Information** Aggregation algorithm - KPI Calculation

### Performance Insight on Industrial Edge Available aggregation algorithm

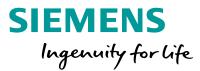

| Algorithm     | Description                                                                                                    |
|---------------|----------------------------------------------------------------------------------------------------|
| Average       | Calculates the time-weighted average value of the read values.                                                                                                    |
| Min, Max      | Minimum, Maximum value in time range                                                                                                    |
| Sum           | Summarize all values                                                                                                    |
| Last          | Last value in time range                                                                                                    |
| Counter       | Counts all positive value changes; Counter difference (last – first value) considering counter resets.                                                                                                 |
| Timer         | The Timer calculates the time interval in which the variable was not 0. Unit = milliseconds.                                                                                                    |
| EnergyToPower | A consumption value can be converted into power.<br>This aggregation function can only be selected in combination with the acquisition category<br>consumption value (Energy) and Counter.             |
| PowerToEnergy | Power can be converted into a consumption value.<br>This aggregation function can only be selected in combination with the acquisition category<br>power value (Power).                                |
| AmountToFlow  | An amount (per hour) can be converted directly into a flow value.<br>This aggregation function can only be selected in combination with the acquisition category<br>amount value (Amount) and Counter. |
| FlowToAmount  | A flow value (amount/h) can be converted directly into an amount value.<br>This aggregation function can only be selected in combination with the acquisition category<br>flow value (Flow).           |

Aggregation algorithm:

The user can define the aggregation algorithm at each place where the variable can be selected.

- Widget configuration
- Asset media assignment
- KPI Instance configuration

# KPI Instances Consequence of "value is aggregated"

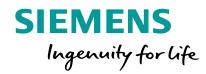

| "The value is aggregated" = not activated      | "The value is aggregated" = activated          |
|------------------------------------------------|------------------------------------------------|
|                                                |                                                |
| Calculation example:                           | Calculation example:                           |
| The calculation period is from 00:10 to 00:50. | The calculation period is from 00:10 to 00:50. |
| Result: 1 + 1 + 1 + 1 = 4                      | Result: $1 + 1 + 1 + 1 = 4$                    |

#### - "Average" aggregation function

| "The value is aggregated" = not activated                                                                                                    | "The value is aggregated" = activated                                                                                                    |  |  |
|----------------------------------------------------------------------------------------------------|----------------------------------------------------------------------------------------------------|--|--|
|                                                                                                    |                                                                                                    |  |  |
| Calculation example:<br>The calculation period is from 00:10 to 00:50.<br>(10 + 20 + 30 + 40) / 40 = 2.5 (average value across the calculation period) | Calculation example:<br>The calculation period is from 00:10 to 00:50.<br>(20 + 30 + 40 + 50) / 40 = 3.5 (average value across the calculation period) |  |  |

#### + "Min", "Max" and "Last" aggregation functions

#### - "Sum" aggregation function

| "The value is aggregated" = not activated                                                    | "The value is aggregated" = activated                                                        |  |  |
|----------------------------------------------------------------------------------------------|----------------------------------------------------------------------------------------------|--|--|
|                                                                                              |                                                                                              |  |  |
| Calculation example:<br>The calculation period is from 00:10 to 00:50.<br>1 + 2 + 3 + 4 = 10 | Calculation example:<br>The calculation period is from 00:10 to 00:50.<br>2 + 3 + 4 + 5 = 14 |  |  |

#### **Unrestricted © Siemens 2020**

# What does "value is aggregated mean

- If the value is not aggregated, the values are continuously (actual values) transferred to the Data Service when the value changes. The transferred value is valid until the next value is available
- If the value is aggregated, the value represents a period, e.g. 15 minutes. The timestamp is always at the end of the period

### Performance Insight on Industrial Edge Data reduction algorithm

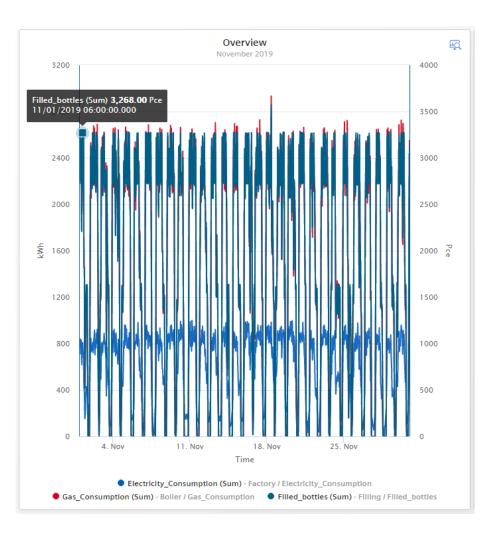

SIEMENS Ingenuity for life

Example scenario: The user is interested in a large time range with high frequency data

- A variable value is stored every minute in the Data Service. (Values per day = 1440; Values per year = 512640 ~ half million).
- To reduce the amount of transferred data a reduction algorithm is applied which takes the available pixel into account.
- To reduce the amount of data the requested time range is divided into sections (number of pixels). From each of this sections the minimum and the maximum value is calculated and transferred

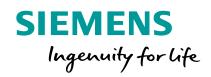

Dashboard and Widgets

#### **New Dashboard** Add a Dashboard

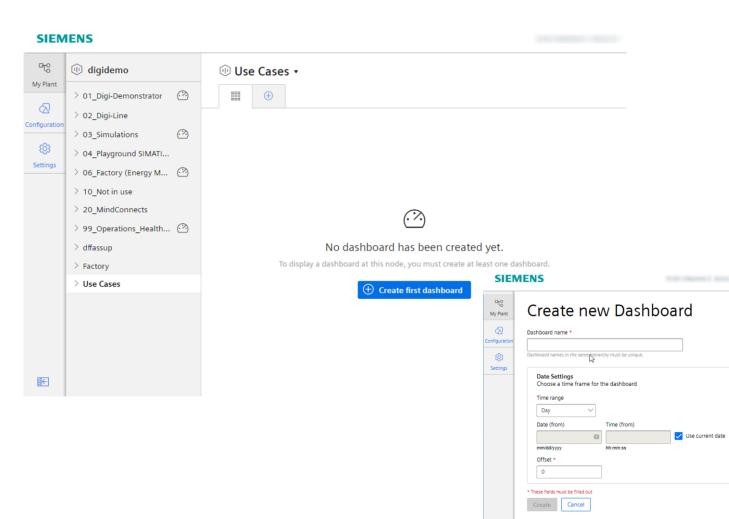

SIEMENS Ingenuity for life

The plant structure is defined by the Data Service asset model. For each asset you can define up to 5 dashboards

#### Creating a dashboard:

- Click the button "Create first dashboard" or click the + in the tab.
- Define the name of the dashboard.
- Define the time picker settings. With the Offset you can move the time range to the past.

### **New Dashboard** Time Picker

|               |                   |                  |                        | 29.10.19 Range: Day<br>Offset: 0 | > |
|---------------|-------------------|------------------|------------------------|----------------------------------|---|
| ı             |                   | То               |                        | Range                            |   |
| ber 2019      | $\langle \rangle$ | October 2019     | < >                    | User-defined 🗸                   |   |
| Mo Tu We      | Th Fr Sa          | Su Mo Tu We      | ſh <mark>Fr S</mark> a | Day                              |   |
| 30 <b>1 2</b> | 3 4 5             | 29 30 <b>1 2</b> | 3 4 5                  | Week                             |   |
| 7 8 9         | 10 11 12          | 6 7 8 9          | 10 11 12               | Month                            |   |
| 14 15 16 1    | 17 18 19          | 13 14 15 16      | 17 18 19               | Year                             |   |
| 21 22 23 2    | 24 25 26          | 20 21 22 23 2    | 24 25 26               | The last 3 hours                 | 3 |
| 28 29 30 3    | 31 1 2            | 27 28 29 30 3    | 31 1 2                 | The last 7 days                  |   |
| 4 5 6         | 7 8 9             | 3 4 5 6          | 789                    | The last 14 days                 |   |
| ~00~ : ~00    | )~ ⊗              | ~00~ : ~00       | $\vee$ $\otimes$       | The last 30 days                 |   |
|               |                   |                  |                        | The last 30 days OK Cancel       |   |

SIEMENS Ingenuity for life

Time picker for showing the dashboard in the desired time range

The initial time picker configuration can be defined in the dashboard configuration

Supported time ranges:

- User-defined: the begin & end date incl. time can be defined
- Day: 00:00 00:00

澎

- Week: Monday Sunday
- Month: 1st last day of month
- Year: January December
- The last 3 hours, last 7 days, last 14 days, last 30 days

## Add Widgets to the dashboard New Widget

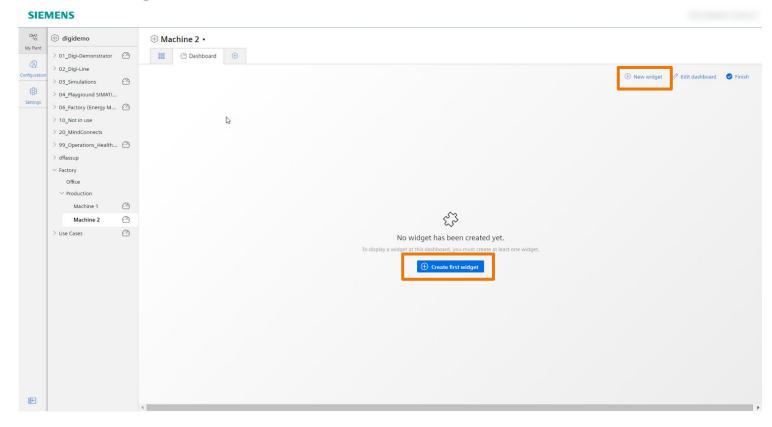

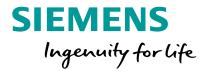

To add a widget press the button "Create first widget" or change to the dashboard edit mode and click the button "New widget"

**Unrestricted © Siemens 2020** 

Page 56

# Energy Manager on Industrial Edge Add a widget

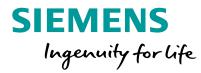

"Create first widget" or change to the dashboard edit mode and click the button "New widget"

Create the widget: Select the widget Type Define the details like name and time picker behavior Select the parameter which should be displayed Define the parameter specific settings like limits, color, decimal places or an alternative name Define the widget specific settings like line type, visibility or if the lines shall be stacked

SIEMENS **ENERGY MANAGER** 망 (1) Type 2 Details (3) Parameter  $\times$ Cancel Continue > My Plant 1. Select widget type R Select one of the widget types to visualize your data. Configuration තු Settings Diagram Value Gantt Gauge Pie Heatmap Sankey Duration Curve

#### Add Widgets to the dashboard 2. Define the details

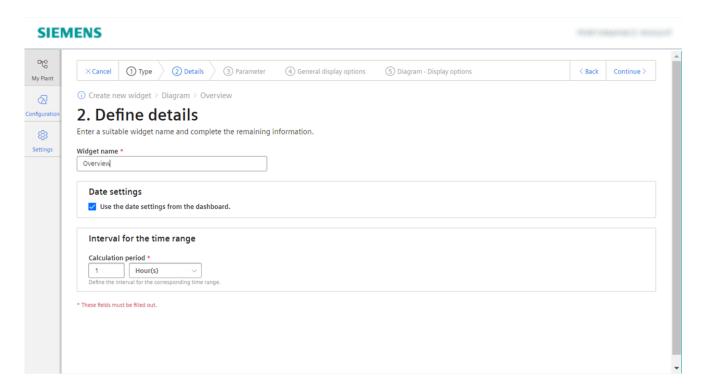

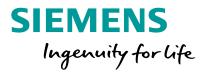

Step 2: Define the details Enter a unique name for the widget Define the date/time settings:

- Use the date settings from the dashboard
- Dedicated date & time definition by selecting the time range and optionally an Offset.
- The interval for the time range is used for the KPI calculation or the Variable aggregation

## Add Widgets to the dashboard 3. Select the parameter

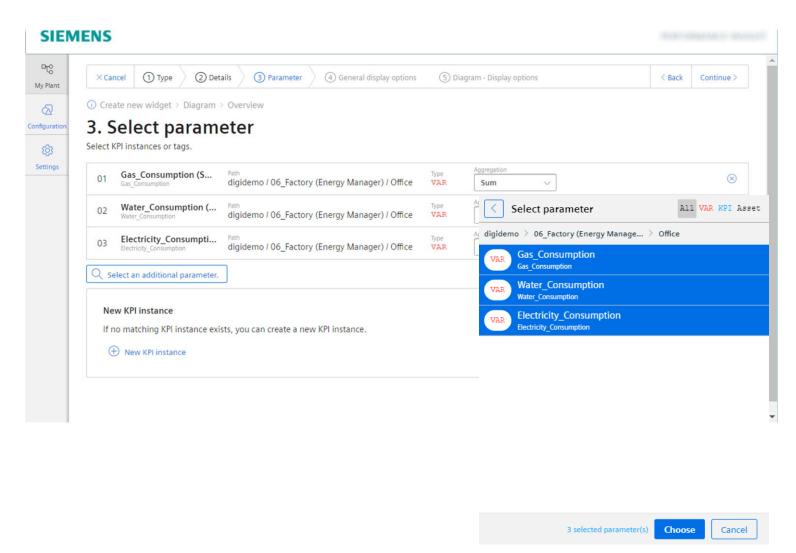

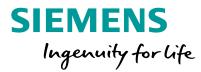

Step 3: Select parameter The user can select one or several variables or KPI instances based on the widget type Variable

- Available variables can be selected
- For the variable the user can select the aggregation algorithm. NONE means displaying the raw data which is only applicable in the chart

#### **KPI** Instances

 If there is no matching KPI Instance a new KPI Instance can be created

# Add Widgets to the dashboard 4. Define the display options

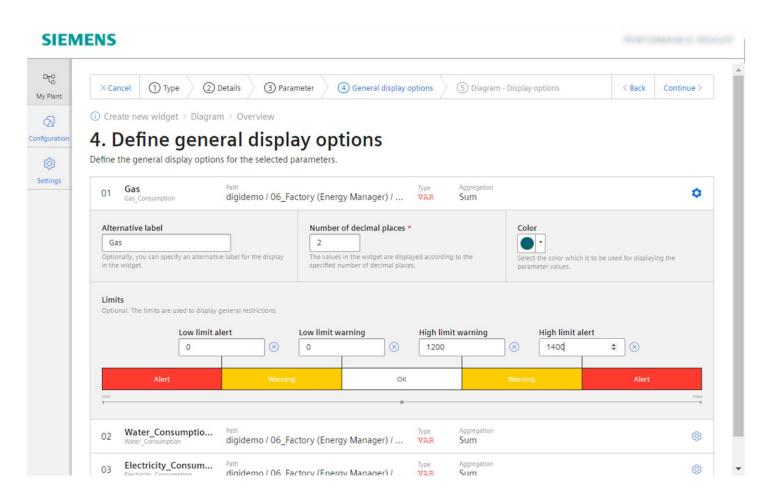

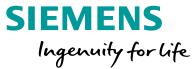

Step 4: The User can define general settings for each parameter in the Widget:

- Set an alternative label which is used in e.g. the legend
- Set the number of decimal places
- Set the color of the graphs
- Set the lower and higher limits

**Unrestricted © Siemens 2020** 

Page 60

# Add Widgets to the dashboard 5. Define display options

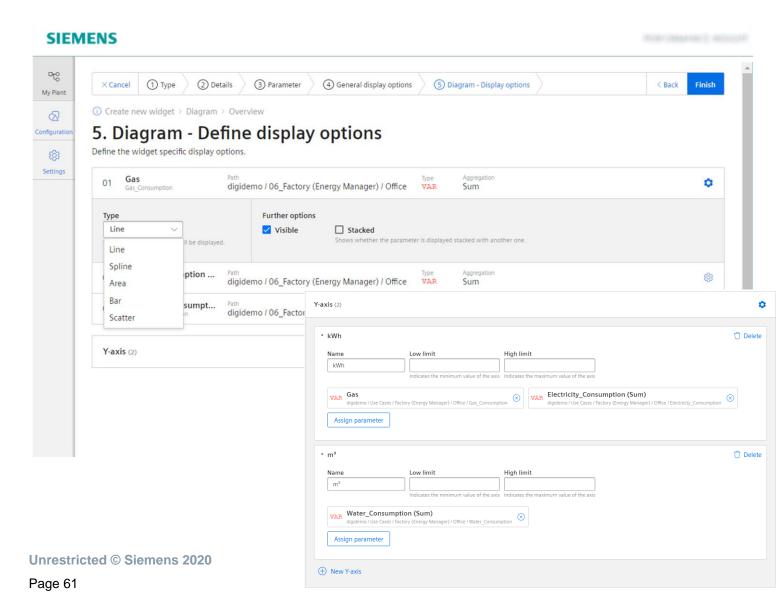

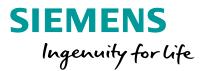

#### Step 5:

The User can set the display option for each parameter in the Widget:

- Line Type (Line, Spline, Area, Bar, Scatter)
- Visibility
- Stacked

The user can define up to 5 y-axis and can configure the scaling option

- Autoscaling (two blank fields)
- 0 Point scaling (Lower Limit = 0)
- Fix Range (e.g lower limit, 10 upper limit 100)

# Widgettypes

SIEMENS Ingenuity for life

# Widgettypes Diagram - Chart widget

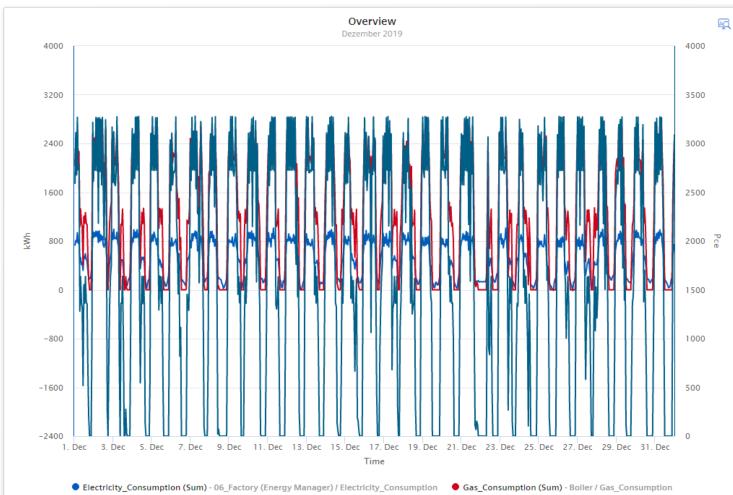

Filled\_bottles (Sum) - Filling / Filled\_bottles

SIEMENS Ingenuity for life

User can perform data analysis by using the functions as follows:

- Changing time range, Using the zoom functionality
- Hide or unhide a graph; show the limits for an individual parameter
- Use the tooltip for the exact value
- Using up to 10 variables and up to 5 Y-Axis

The following detailed views are available

- Chart displaying detailed data
- Histogram including statistic values
- Regression analysis

## Widgettypes Value widget

|                        | uction quai<br>ezember 2019 |              |  |  |  |  |  |
|------------------------|-----------------------------|--------------|--|--|--|--|--|
| 1.214,04K              |                             |              |  |  |  |  |  |
| <b>1.631,78</b><br>AVG | <b>O</b><br>MIN             | 3.280<br>MAX |  |  |  |  |  |

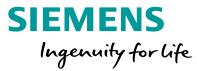

# User overview about the KPI or aggregated variable:

- Display the statistic (Note: The statistic is based on the KPI or variable aggregation based on the interval for the time range )
- The arrow represent the trend of the displayed value compared to the previous period

The following detailed views are available

- Chart displaying detailed data
- Histogram including statistic values

# Widgettypes Gauge widget

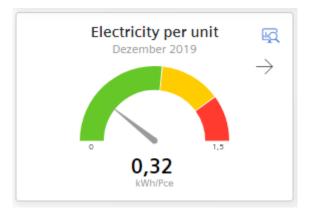

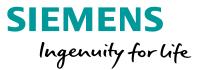

With the Gauge Widget the user gets an overview about higher and upper limits of values

- The user can define the limits for the sections whereby the limits for the parameter are used.
- The arrow represent the trend of the displayed value compared to the previous period

The following detailed views are available

- Chart displaying detailed data
- Histogram including statistic values

# Widgettypes Pie widget

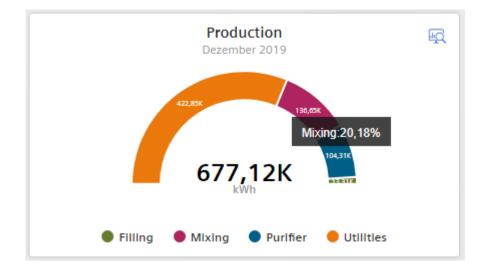

With the Pie Widget the user gets an overview about the distribution of quantities

 With a click on the section the section is highlighted and user gets the corresponding value

The following detailed views are available

- Chart displaying detailed data
- Histogram including statistic values
- Regression analysis

**Unrestricted © Siemens 2020** 

Page 66

# Widgettypes Heatmap

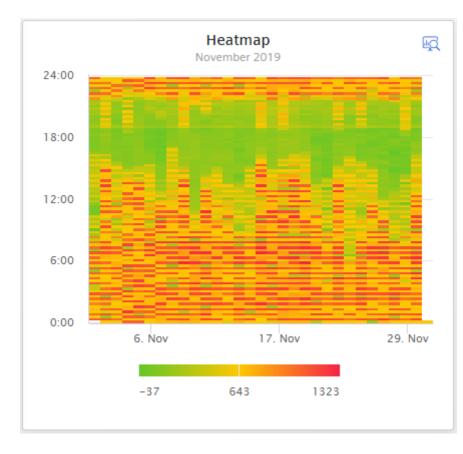

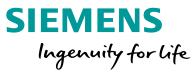

With the Heatmap Widget the user gets an overview about when (time of the day) the peaks appear. The value is represented by a color

- Zoom in to get details
- A tooltip provides the exact value

The following detailed view is available

- Heatmap
- Chart displaying detailed data
- Histogram including statistic values

# Widgettypes Gantt chart

#### SIEMENS

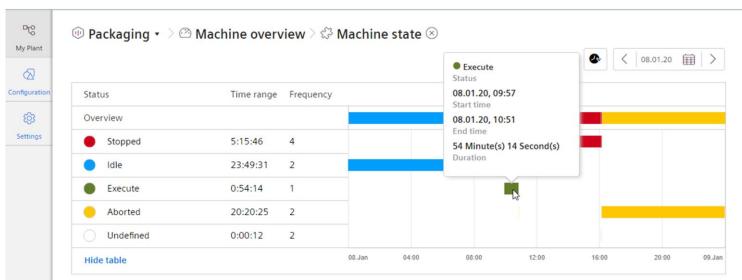

BT-BRAAMS & REVOLUTE

# With the Gantt Chart Widget the user gets an overview about the machine state

SIEMENS

Ingenuity for life

- User can change the time range
- Use the tooltip for the exact values
- Use the Advanced Gantt View to see in detail, how often and how long the machine was in the different defined machine states
- Use "Show table" to show the time range and frequency

Note: For the first and the last state period, the actual start and end time is used. Also in cases if this is out of the observation period. This is the reason why the sum of all time ranges can be greater than the observation period.

**Unrestricted © Siemens 2020** 

Page 68

#### **Energy Manager on Industrial Edge** Overview – Duration curve

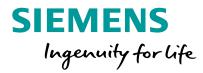

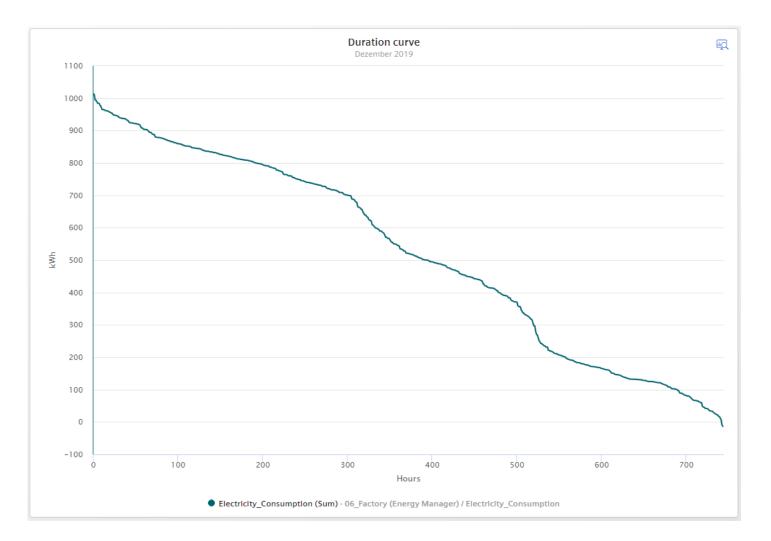

With the Duration curve Widget the user gets a sorted load curve. The highest value is on the top left and the lowest value is on the right bottom

- Zoom in to get details
- A tooltip provides the exact value

# The following detailed view is available

 Chart displaying the sorted load curve but only the top n values. The amount of displayed values can be configured in the widget configuration

**Unrestricted © Siemens 2020** 

Page 69

#### Energy Manager on Industrial Edge Overview – Sankey diagram

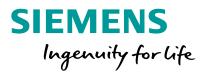

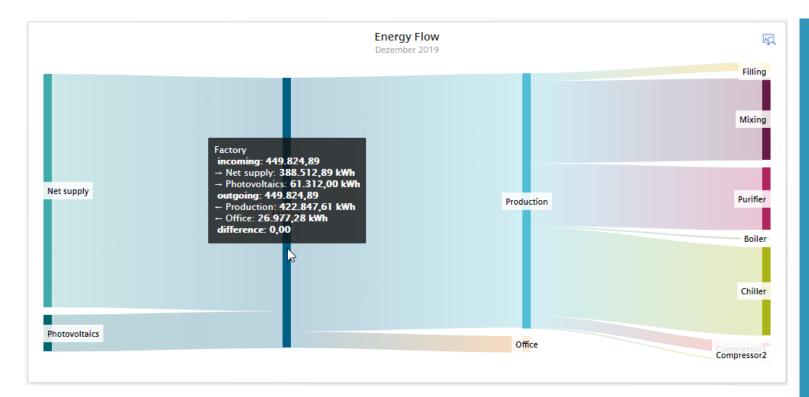

With the Sankey Widget the user gets an overview about the energy flow

- The width of the bar represents the value
- The user can configure nodes which are connected by links
- A link represents a parameter (Variable or KPI)
- A tooltip provides the additional information

# Edge App OS bar

SIEMENS Ingenuity for life

#### **Energy Manager on Industrial Edge** Edge App OS Bar

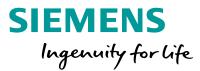

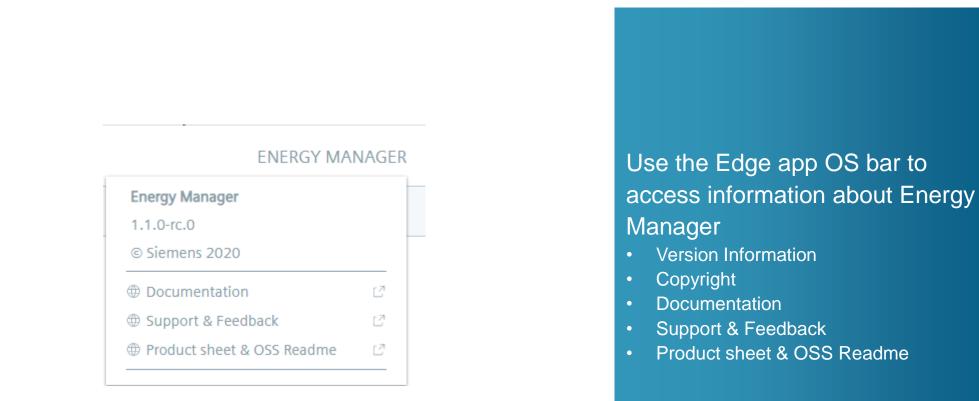

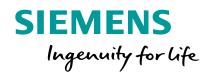

# Service, Support and Training

#### **Service and Support**

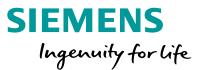

#### Online documentation

EN: <u>https://support.industry.siemens.com/cs/ww/en/view/109780728</u> DE: <u>https://support.industry.siemens.com/cs/ww/de/view/109780728</u>

#### SIOS

https://support.industry.siemens.com

Support For support contact your regional contact person. For support contact your regional contact person.

They will forward your request to the responsible person

**Unrestricted © Siemens 2020** 

Page 74

#### Thank you for your attention!

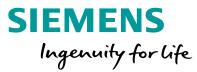

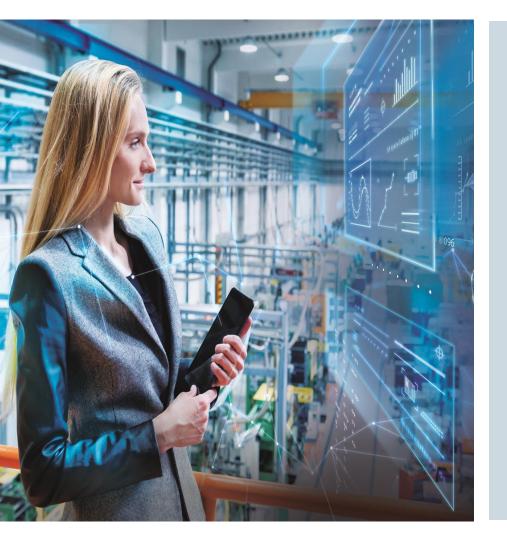

Subject to changes and errors. The information given in this document only contains general descriptions and/or performance features which may not always specifically reflect those described, or which may undergo modification in the course of further development of the products. The requested performance features are binding only when they are expressly agreed upon in the concluded contract.

All product designations, product names, etc. may contain trademarks or other rights of Siemens AG, its affiliated companies or third parties. Their unauthorized use may infringe the rights of the respective owner.

siemens.com/